# How to use the Digital Drill (For students)

Preparation

Prepare your iPad,

and go to the Digital Drill home website.

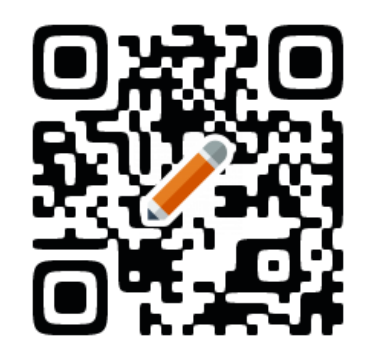

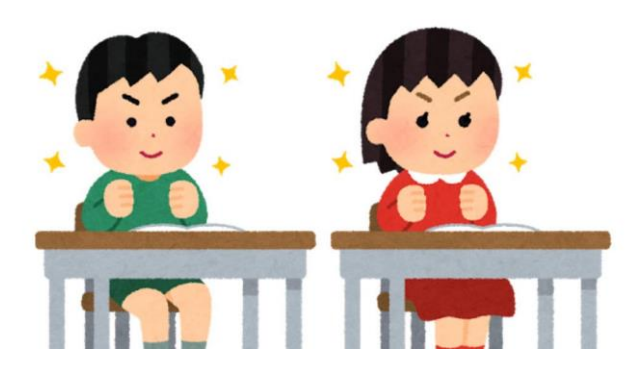

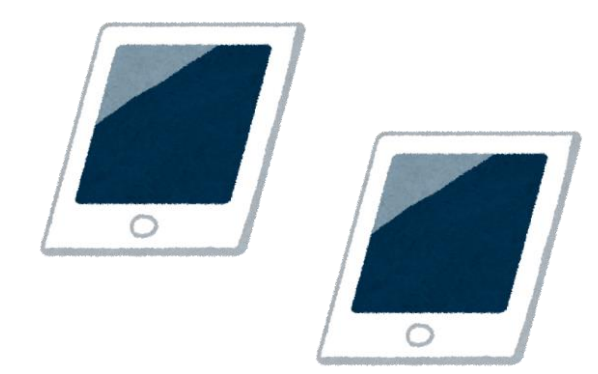

Please fill in the ID and Password in the boxes, and tap the "Log in" button.

Log in

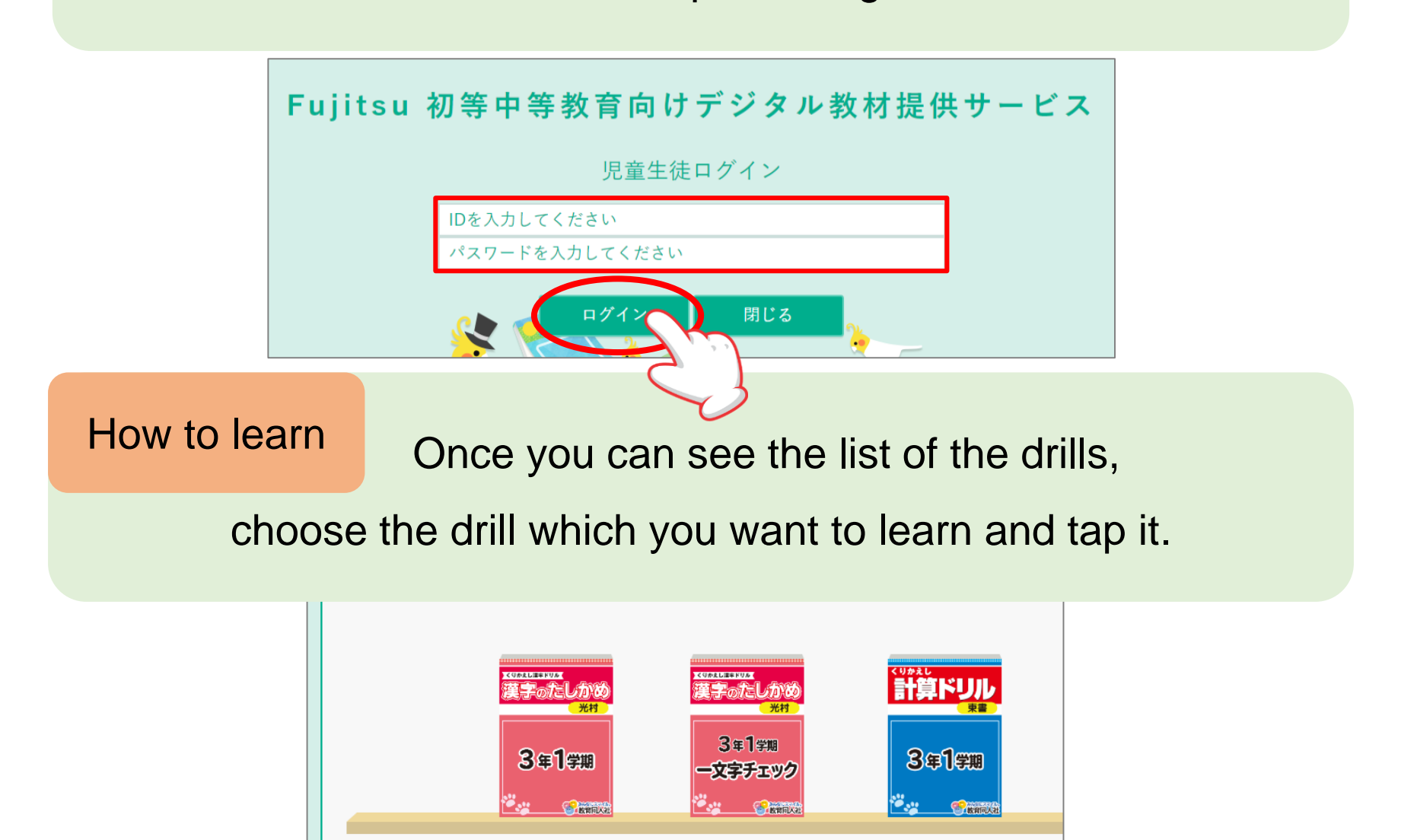

#### Once you can see the list of the worksheets, How to learn

choose the worksheet that you want to learn and tap it.

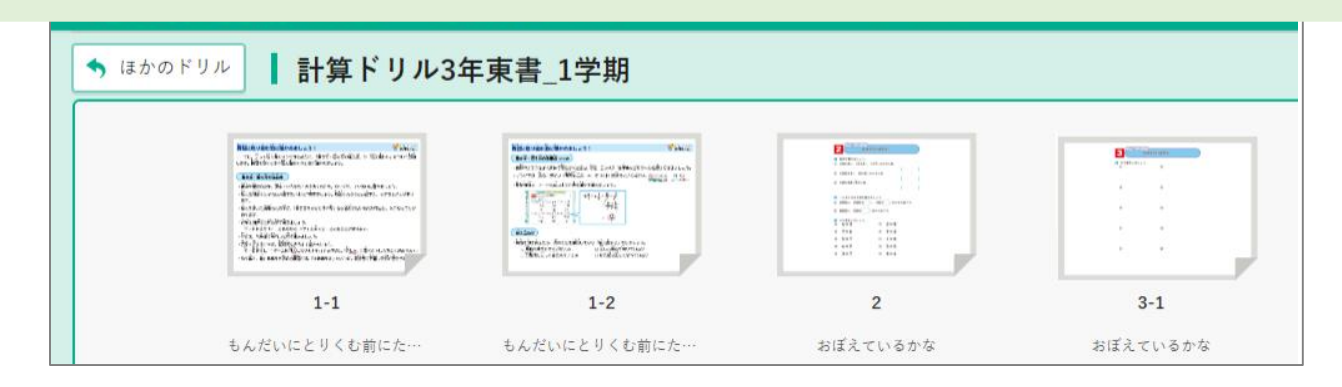

# Once you can see the worksheet,

# please tap "Challenge" button.

How to learn

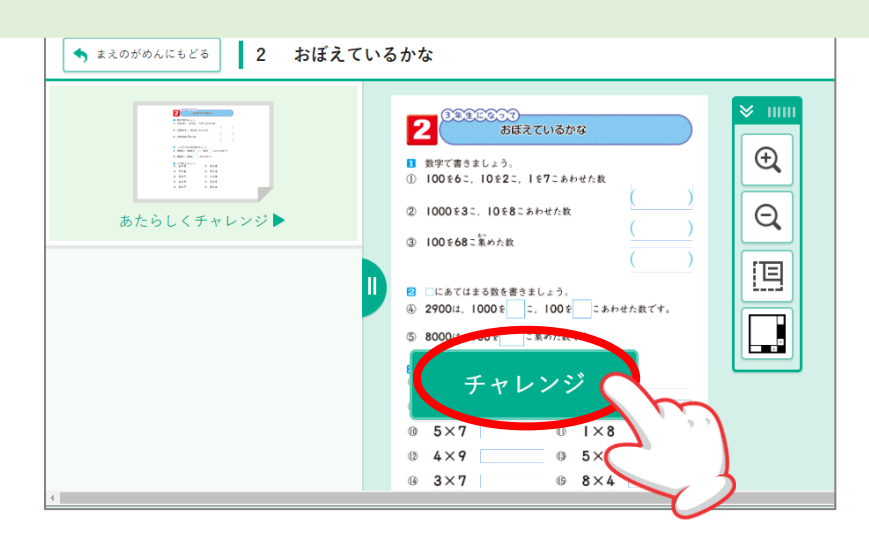

## Write the answers in the boxes (or brackets) with your finger or your tablet pen. How to learn

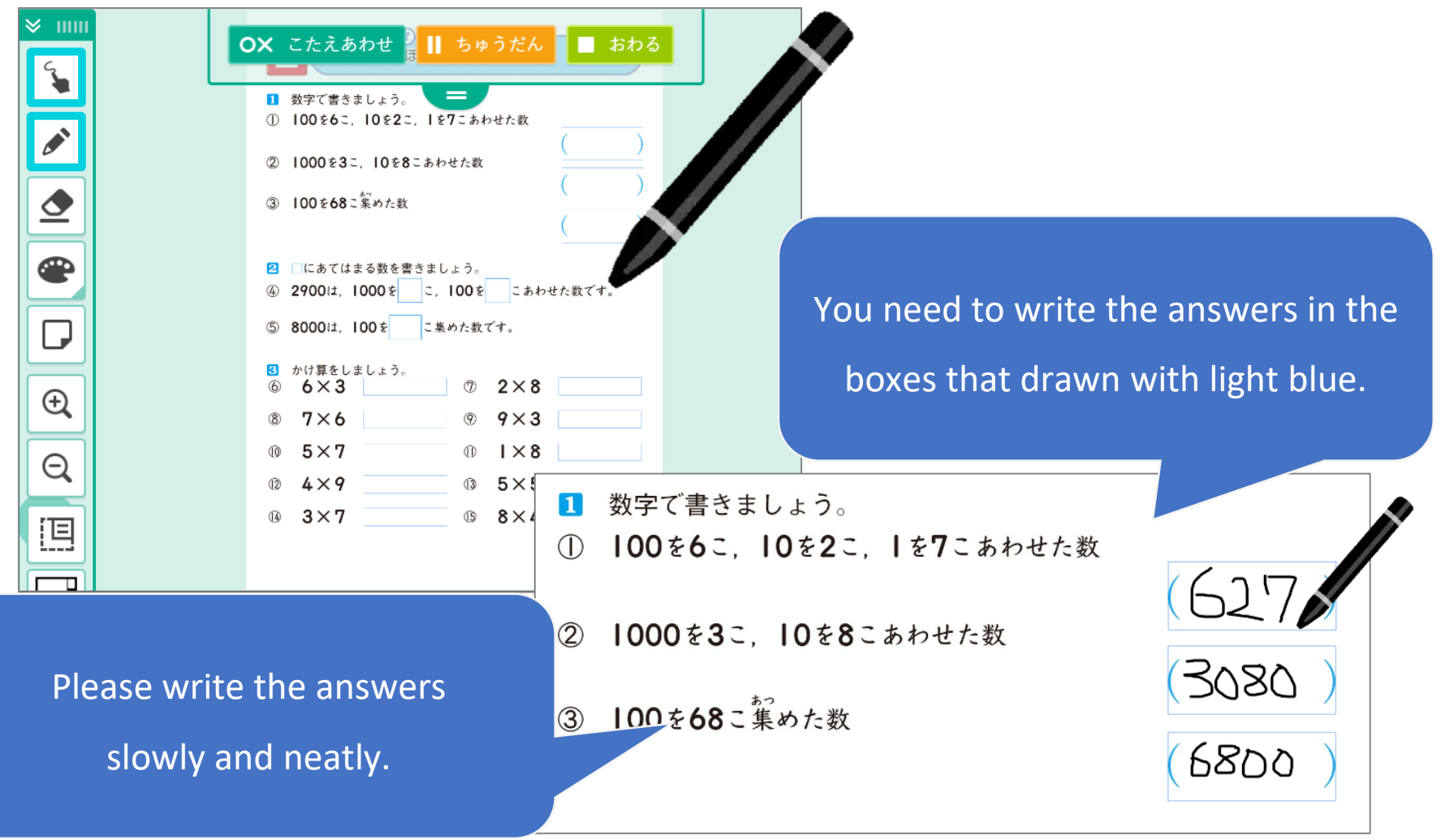

When you erase what you wrote, use the "Eraser tool." When you write something, use the "Pen tool."

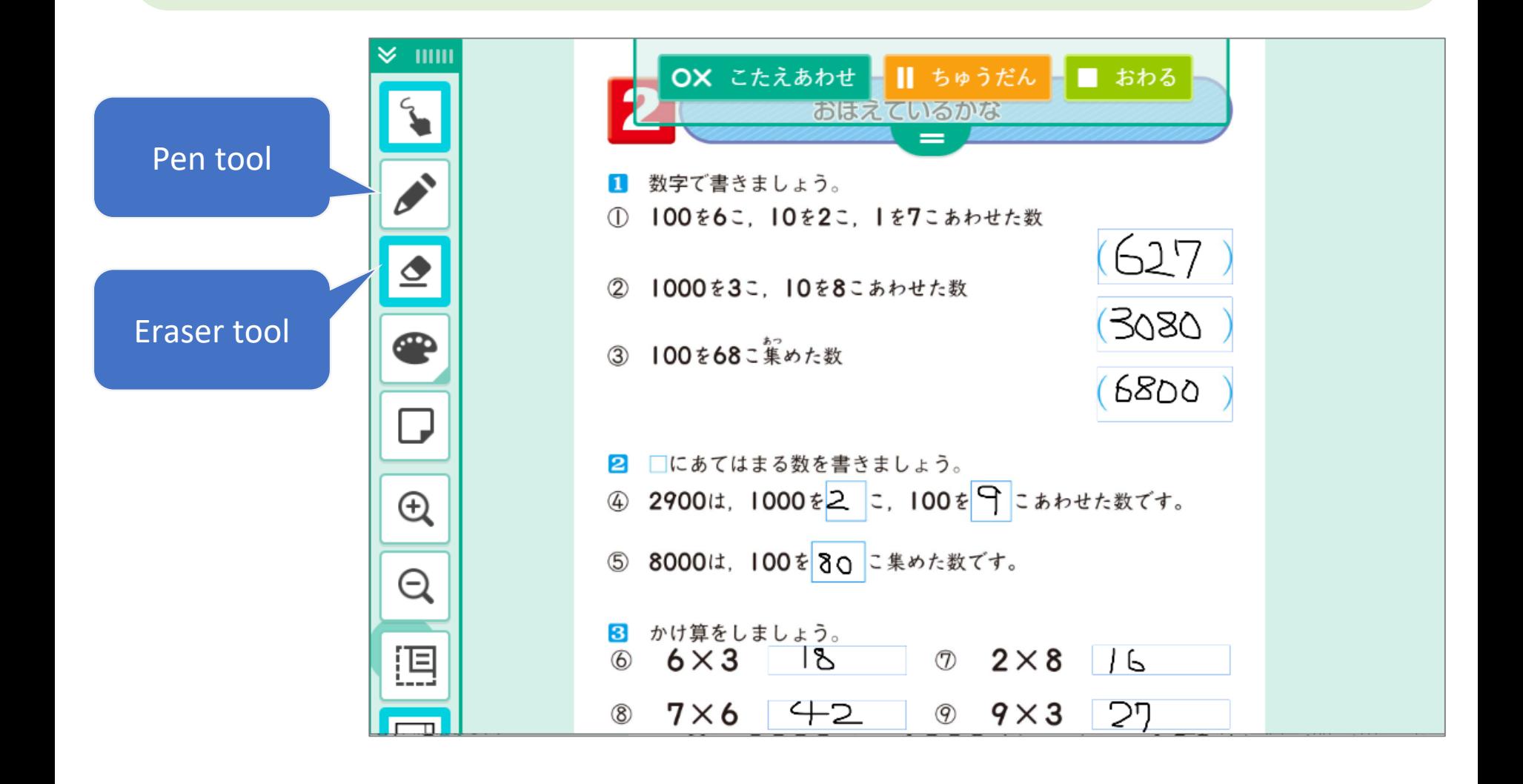

**Tools** 

You can zoom in or zoom out with  $\mathbb{R}$  or  $\mathbb{Q}$ Tools

If you tap  $\|\cdot\|$ , you can move the screen (worksheet).

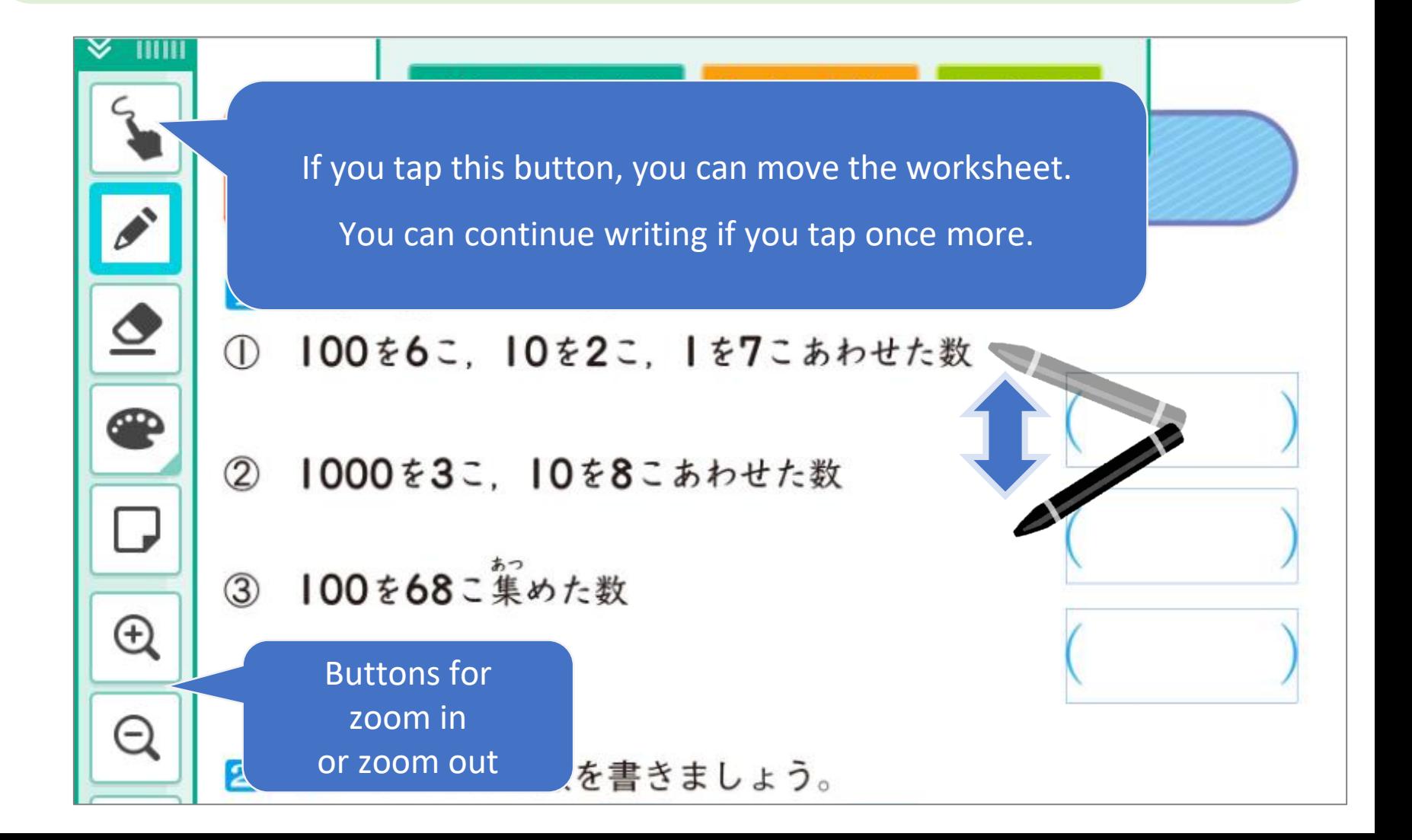

# **Tools**

# You can zoom in or move the screen

by pinching the screen.

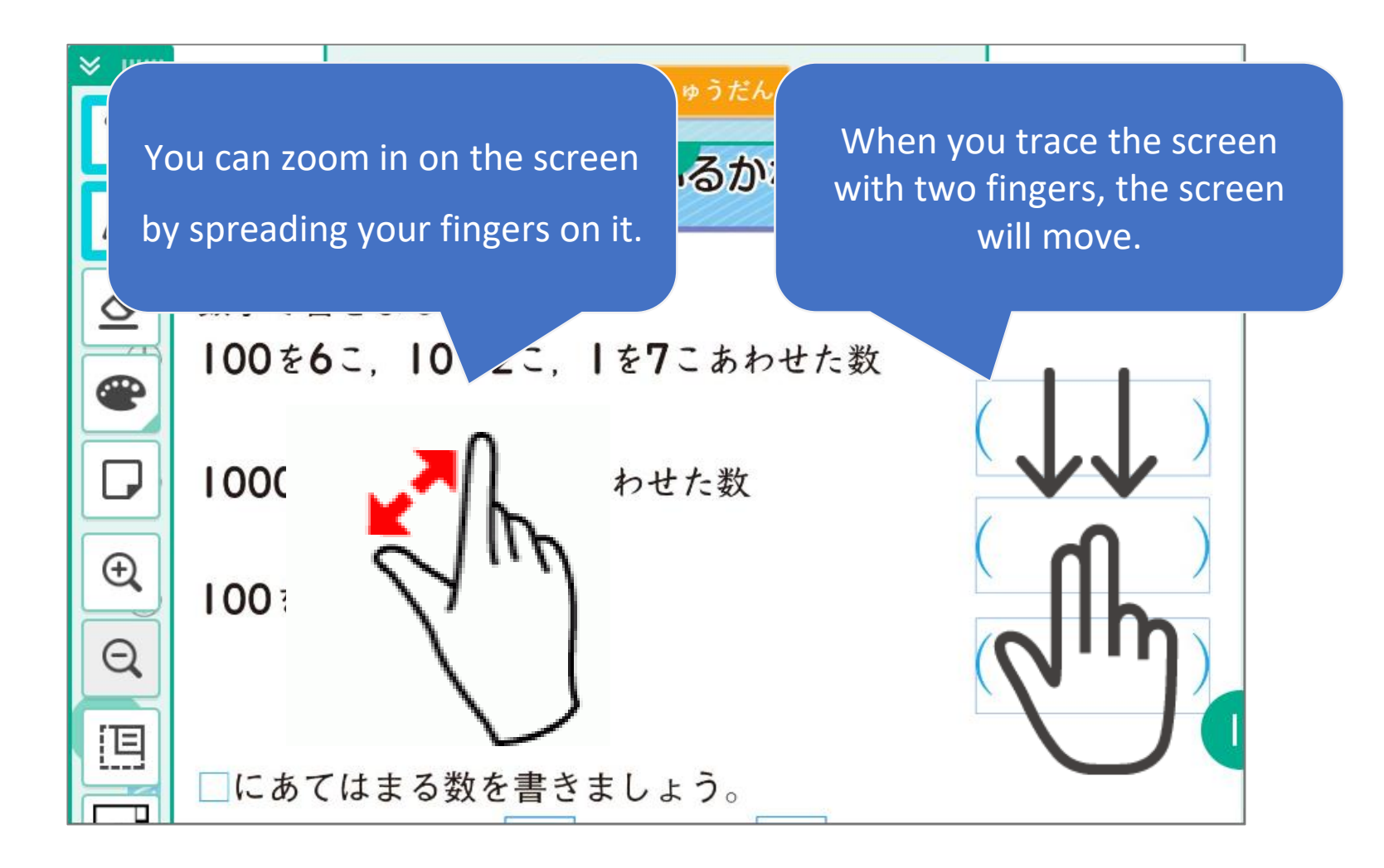

# You can switch to Two-screen mode.

**Tools** 

You can write the answer on one screen, while you are checking the whole worksheet on another.

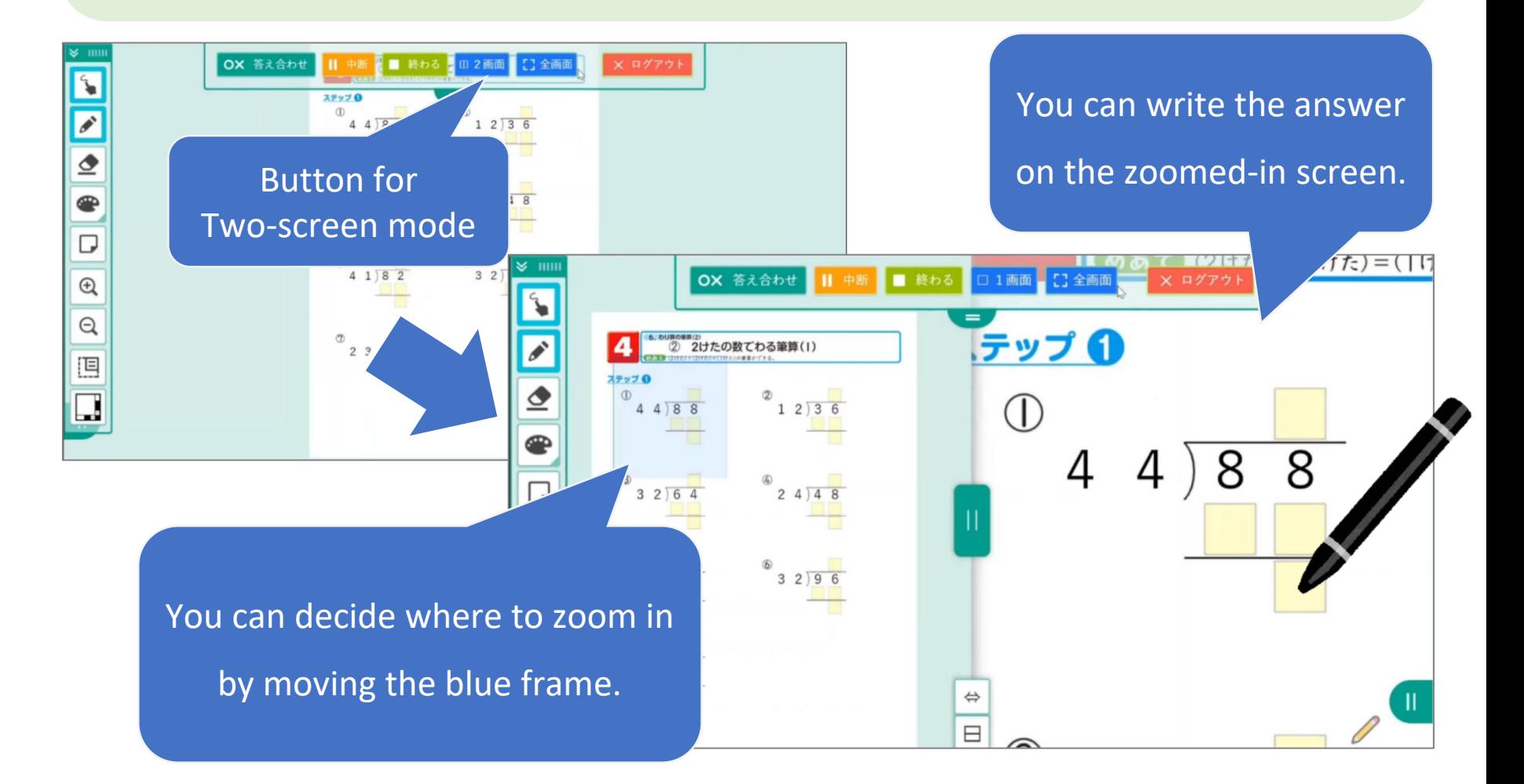

# Once you've answered all questions,

# tap the "Check" button.

How to learn

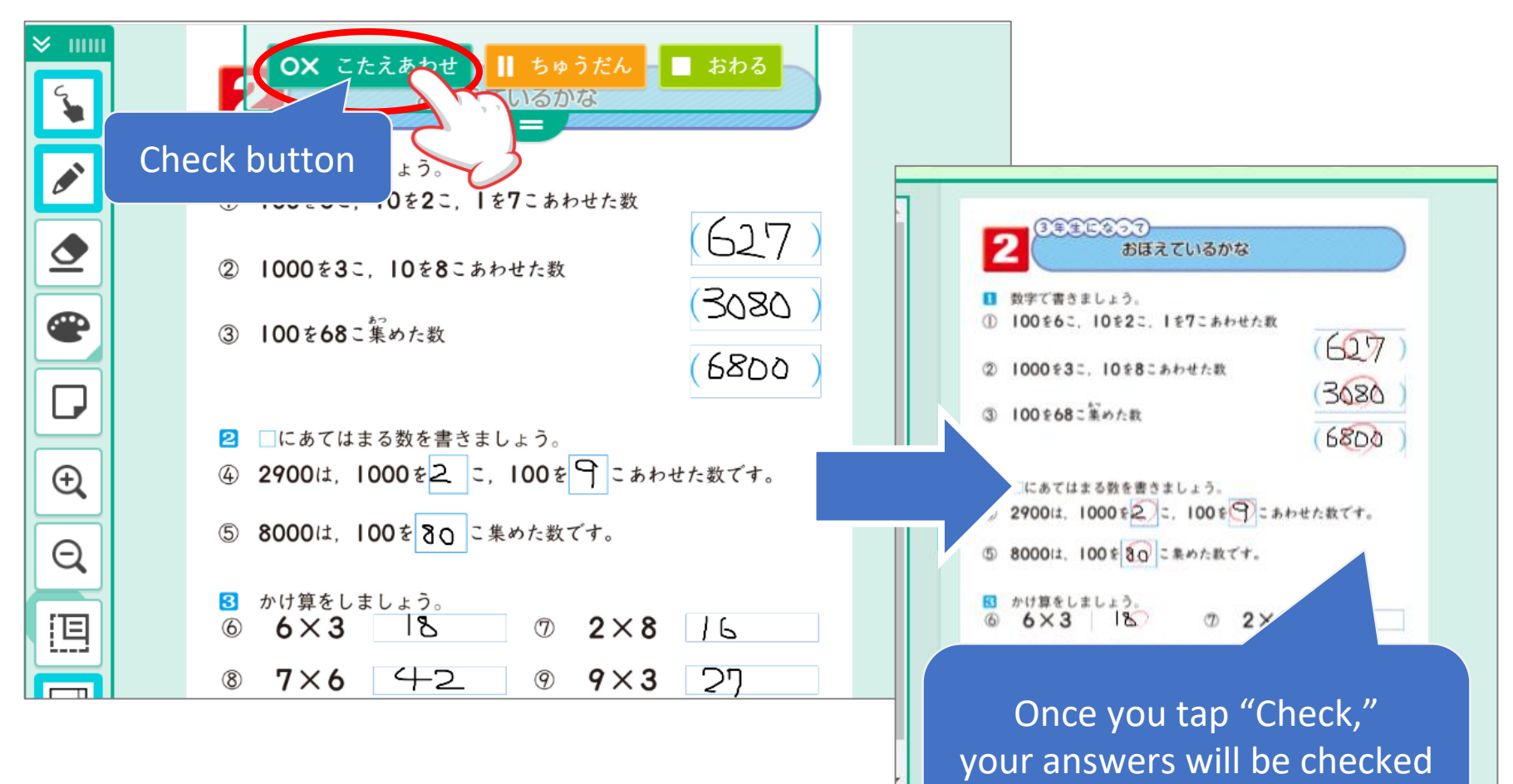

automatically by A.I.

### How to learn

Once you've finished checking answers, you can work on another worksheet from the list after you tap "go back to the list" button.

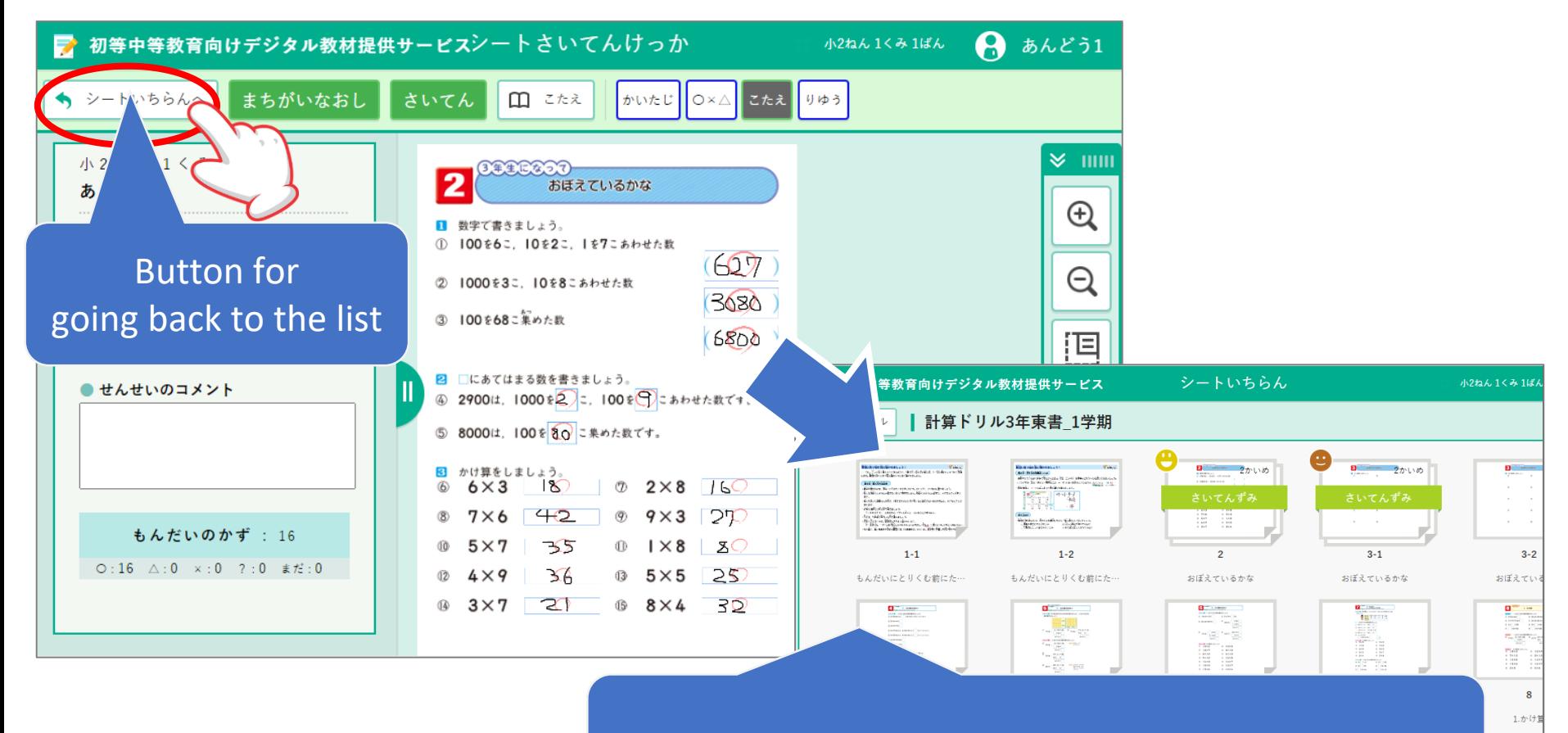

You can tap another worksheet to work on

 $1/4 \sim -$ 

### How to learn

You can tap the "Pause" button to pause what you are doing.

You can tap the "Resume" on the list of drills to resume from where you paused last time.

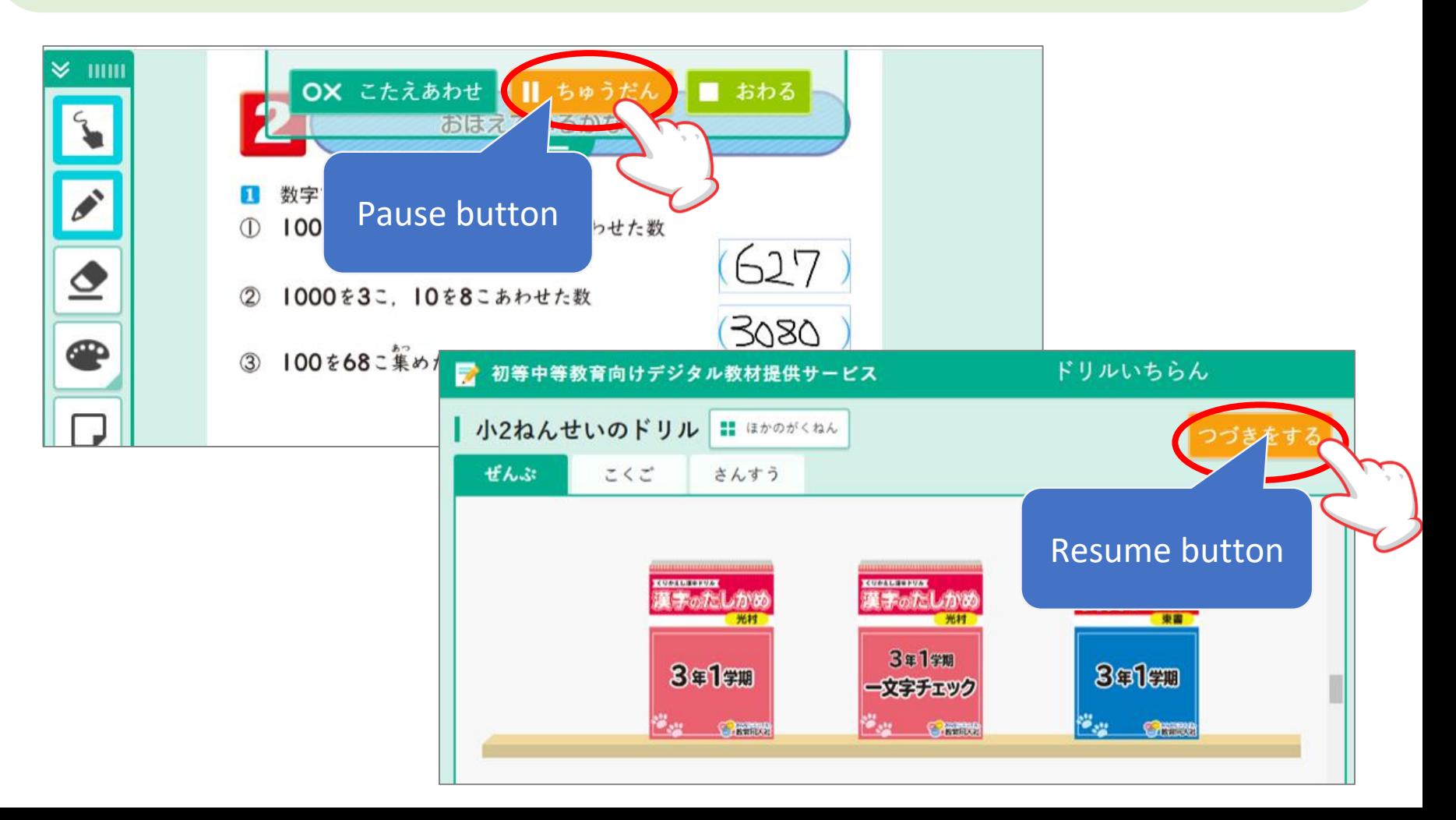

How to learn

# When you are done learning,

# tap your name on the top right and then tap "Close."

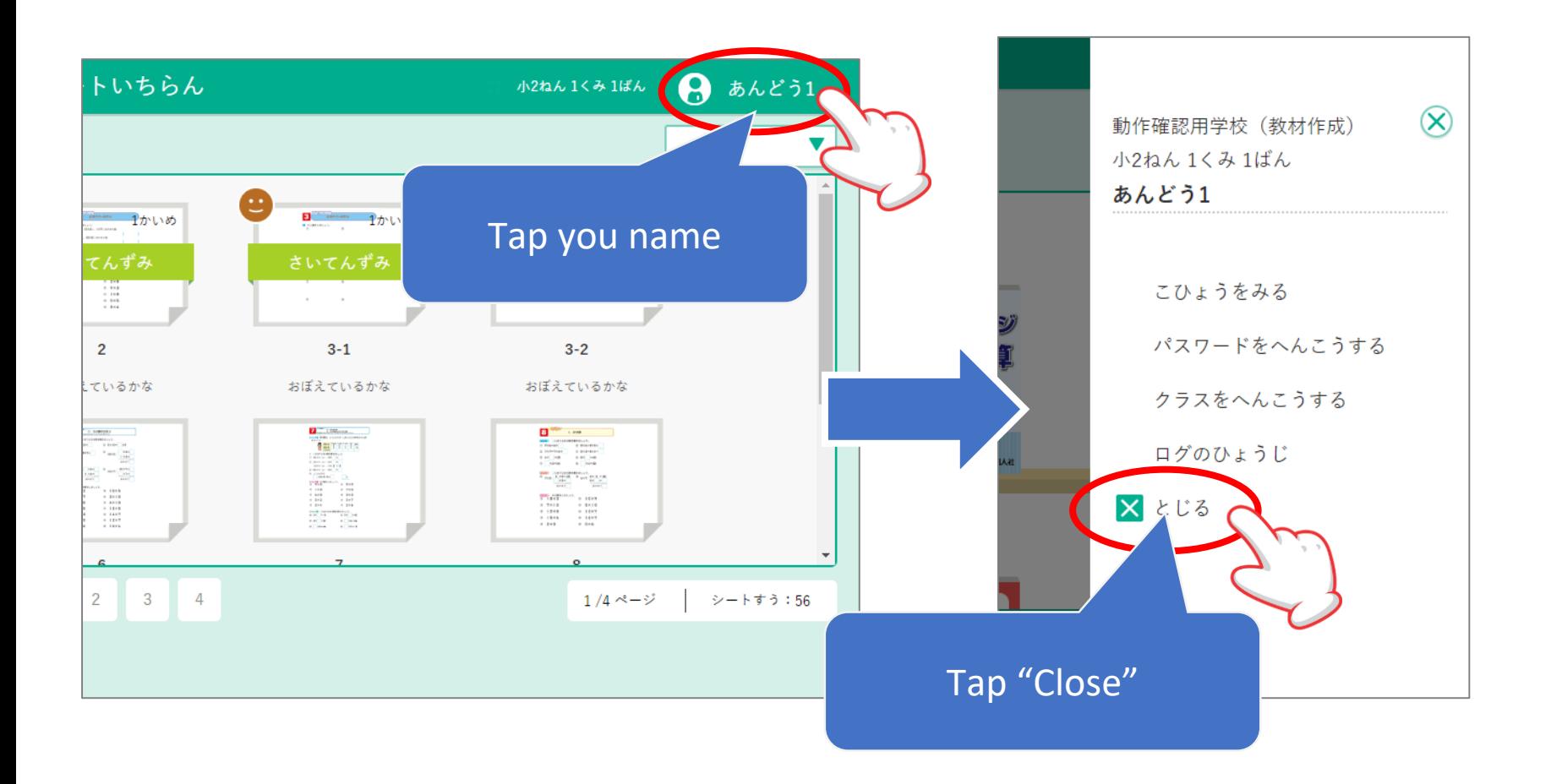

**Tips** 

Please add a book mark on the log in page, not on the list page.

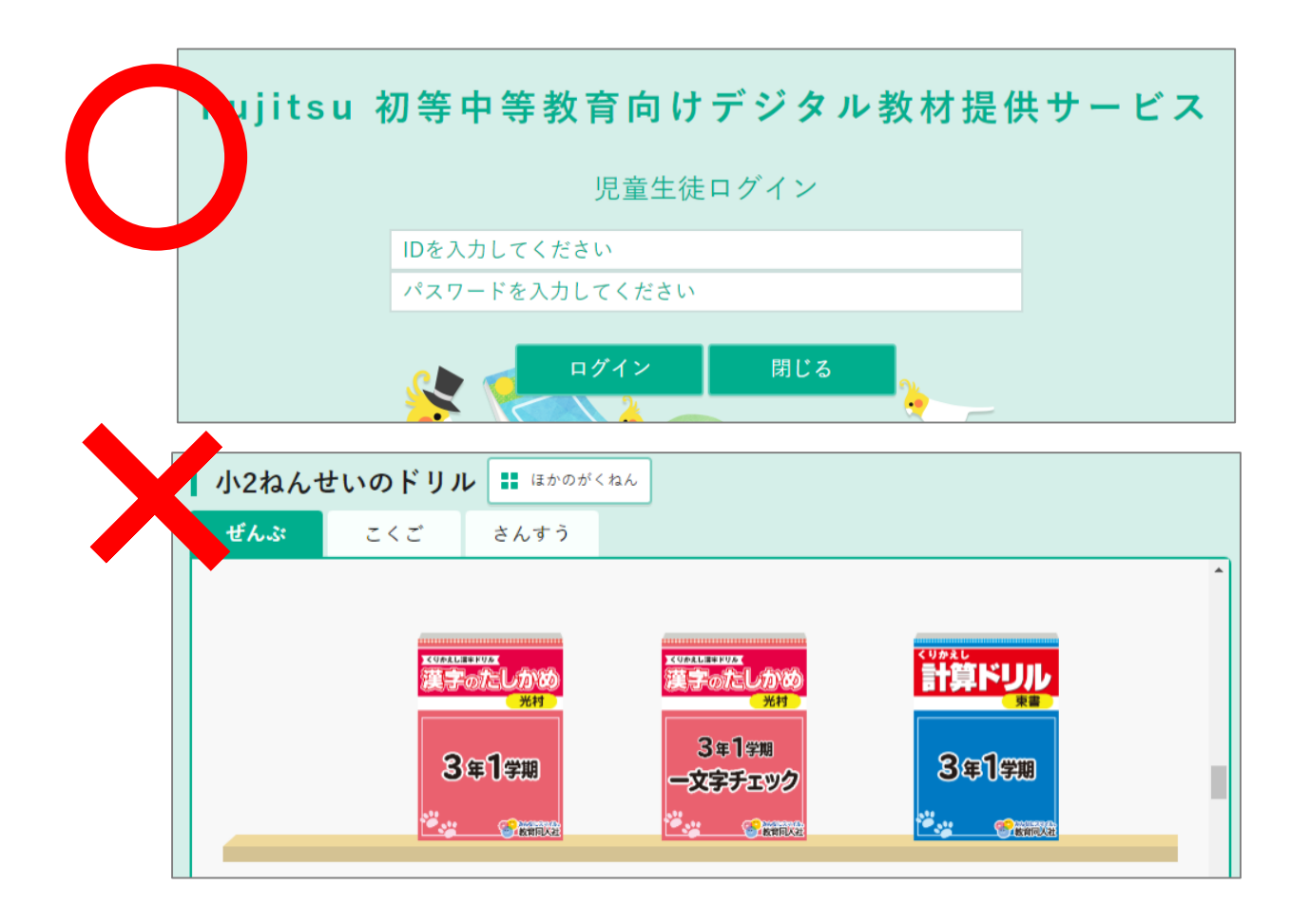

# Tools

For drawing shapes or measure the angles,

you can tap the "Drawing tools" button and use them.

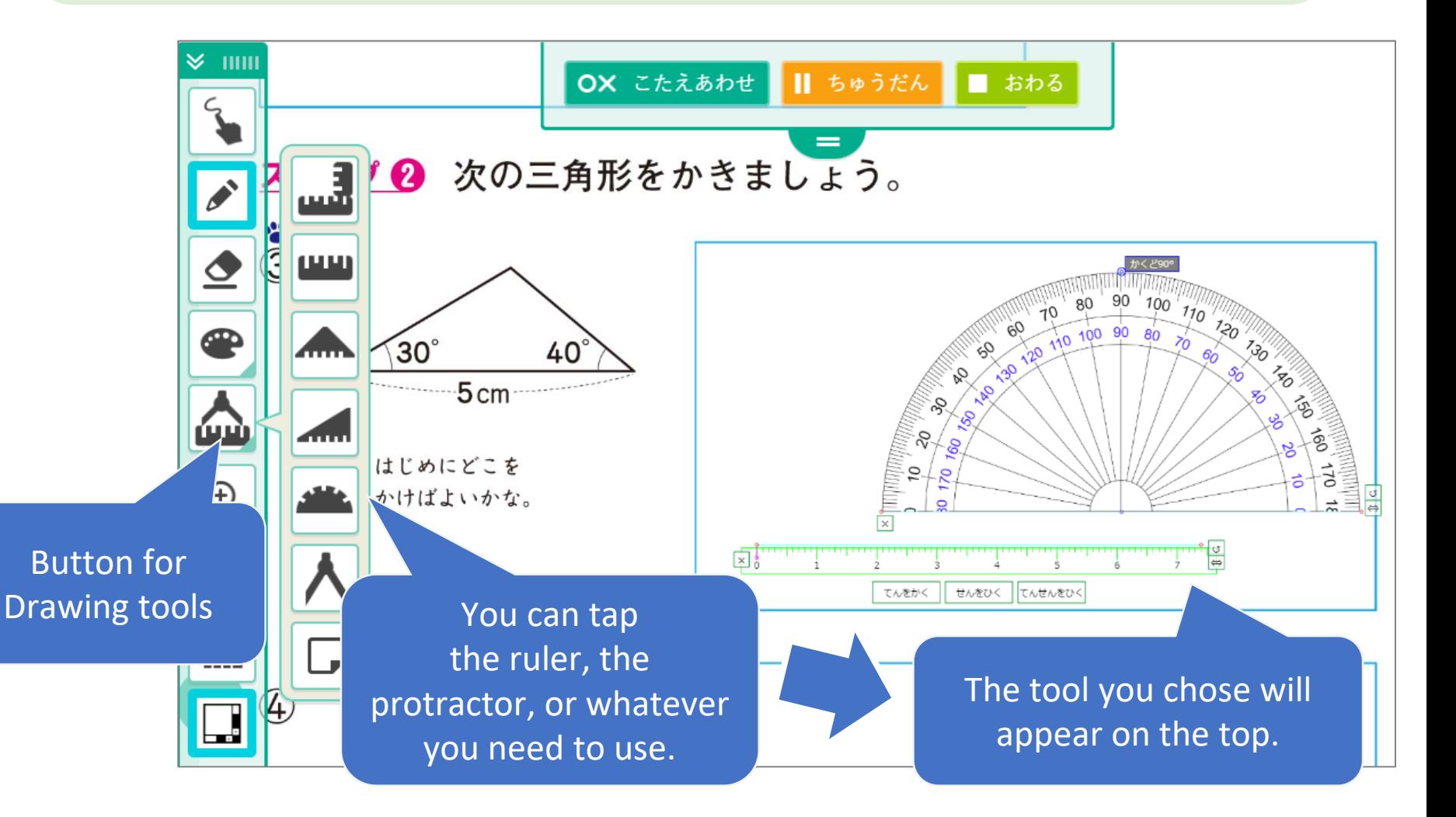